# **EQS** Group

# Integrity Line

# Guide for reporting

#### Contents

| ntegrity Line Professional                           | 2 |
|------------------------------------------------------|---|
| How to send a report                                 | 2 |
| How to record an audio message                       | 3 |
| How to attach a file to the report                   |   |
| How to send an anonymous report                      | 4 |
| Creating the password                                | 5 |
| Captcha                                              |   |
| Sending the report                                   | 6 |
| Report code                                          |   |
| How to access the communications management platform | 6 |
| Communication with reporting managers                | 8 |

## Integrity Line Professional

Integrity line is a web application that allows whistleblowers to submit reports and follow up on reports already submitted by logging in to the platform with a reporting code and password.

### How to send a report

To send a report you need to click on the "Send a report" button

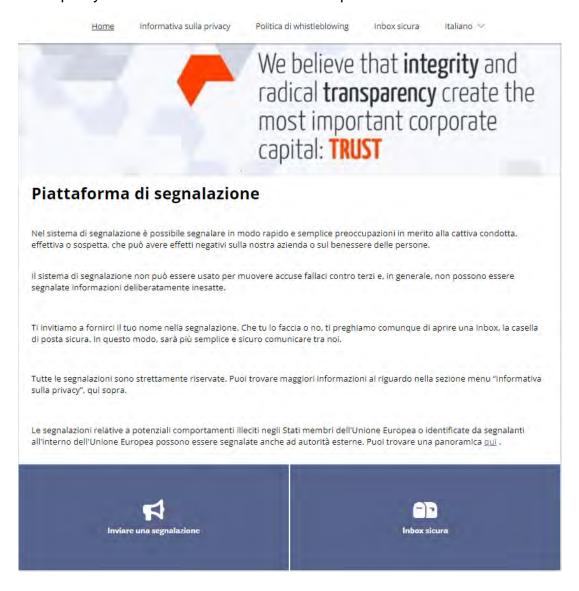

Now it will be possible to send the report by answering the questions in the questionnaire.

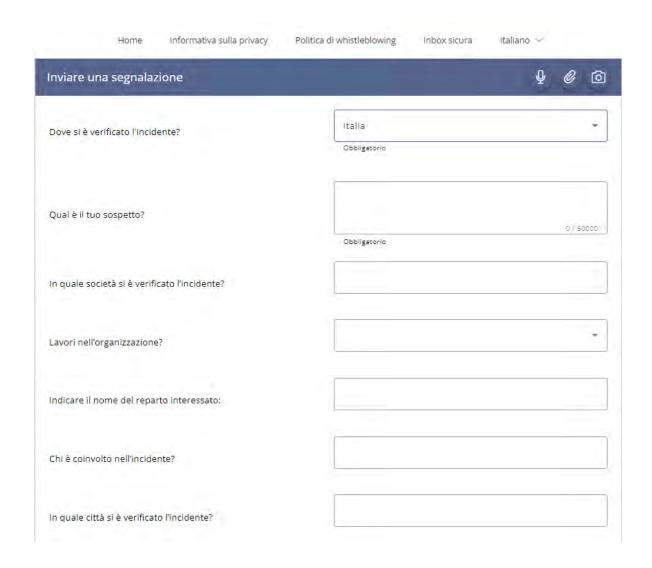

## How to record an audio message

By clicking on this icon, it will be possible to record an audio message, the audio will be disguised by changing the vocal timbre.

## How to attach a file to the report

By clicking on this icon, it will be possible to attach a file to the report.

## How to send an anonymous report

The person making the report can decide whether to send an anonymous report or leave their data. To send an anonymous report, simply tick the "I wish to remain anonymous" box and the fields for requesting data will automatically disappear.

| Informazioni di contatto                                                                |  |
|-----------------------------------------------------------------------------------------|--|
| Puoi scegliere di inviare la segnalazione in forma anonima oppure lasciare i tuoi dati: |  |
| Desidero rimanere anonima/o                                                             |  |
| Nome*                                                                                   |  |
| Numero di telefono*                                                                     |  |
| E-mail*                                                                                 |  |

#### Password creation

The reporter, after making a report, will have to access the platform using a reporting code that will be issued at the end of the process of sending the report and a password invented by the reporter.

#### Inbox sicura

Dopo aver inviato la segnalazione, ti verrà assegnato un numero della segnalazione generato in modo casuale. Si prega di annotarlo insieme alla password. Devi usarli entrambi per accedere alla tua Inbox sicura.

Usa la tua Inbox sicura se desideri inviare ulteriori informazioni o visualizzare le nostre informazioni relative alla segnalazione. Se lo desideri, tutte le comunicazioni con noi rimangono anonime.

Puoi trovare i feeedback alla segnalazione nella Inbox. Se hai fornito il tuo indirizzo email, riceverai una notifica automatica quando ti invieremo un messaggio. Se hai scelto la segnalazione anonima, accedi regolarmente per vedere se hai ricevuto messaggi.

### Inserisci la tua password

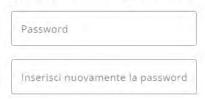

For security reasons, the password invented by the reporter must be entered twice .

Importantly, the reporter must write down the password because it will not be possible to generate a new password in case of loss.

## Captcha

To confirm that they are not a bot the reporter will have to solve a captcha.

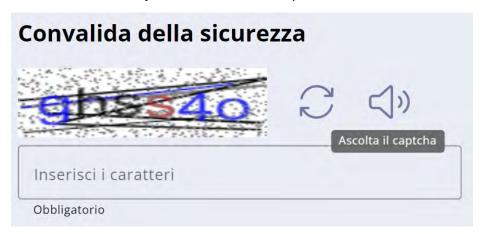

## Sending the report

In order to send the report, the reporter must tick the box where he declares to have read the privacy information and then click on "Next"

Ho preso visione dell'informativa privacy

Maggiori informazioni

Avanti

## Report code

The reporting party must take note of the reporting code in order to access the platform and follow its management.

Importantly, the person reporting the report must write down the reporting code because it will not be possible to generate a new code in the event of loss.

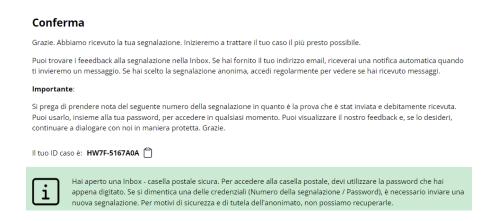

# How to access the communications management platform

To access the platform to manage communications with the reporting managers, click on the "Secure Inbox" button

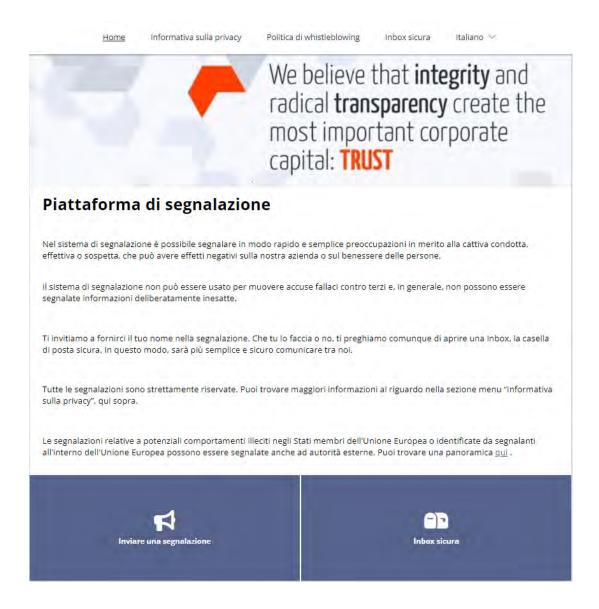

The next step will be to enter the reporting code and password.

### Accesso alla segnalazione Quando crei la Inbox, ti sarà assegnato un numero della segnalazione e sceglierai una password. Usa il numero della segnalazione e la password per accedere alla Inbox e vedere se hai ricevuto domande. Se lo desideri, tutte le nostre comunicazioni saranno anonime. Numero della segnalazione HW7F-5167A0A Password di accesso = 0 ...... Annulla Accedi

## Communication with reporting managers

The reporting party will now be able to see the messages (if any) that have been sent by the managers and answer any questions.

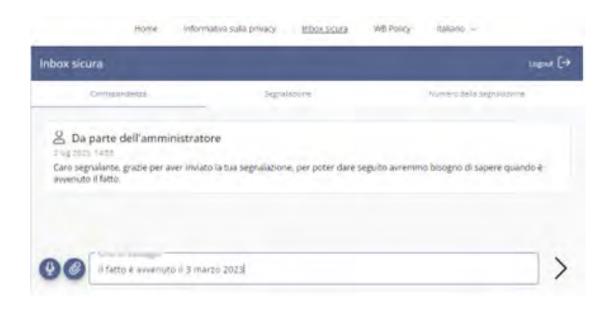